# $\begin{aligned} \begin{aligned} \mathbf{u} \end{aligned} & \begin{aligned} \mathbf{u} \end{aligned} & \begin{aligned} \mathbf{u} \end{aligned} & \begin{aligned} \mathbf{u} \end{aligned} & \begin{aligned} \mathbf{u} \end{aligned} & \begin{aligned} \mathbf{u} \end{aligned} & \begin{aligned} \mathbf{u} \end{aligned} & \begin{aligned} \mathbf{u} \end{aligned} & \begin{aligned} \mathbf{u} \end{aligned} & \begin{aligned} \mathbf{u} \end{aligned} & \begin{aligned} \mathbf{u} \end{aligned} & \begin{aligned} \mathbf{u} \end{aligned} & \begin{aligned} \mathbf{u}$ **CISCO**

# **Quick Start Guide**

### **Cisco Small Business SPA IP Phone**

Model SPA 525G/SPA 525G2

### **Package Contents**

- **•** IP telephone
- **•** Desk Stand
- **•** RJ-45 Ethernet Cable
- **•** Setup CD-ROM
- **•** Quick Start Guide

# $\sqrt{4}$

**NOTE** The features available on your phone depend on the type of system to which your phone is connected. Contact your system administrator if you have questions about phone features.

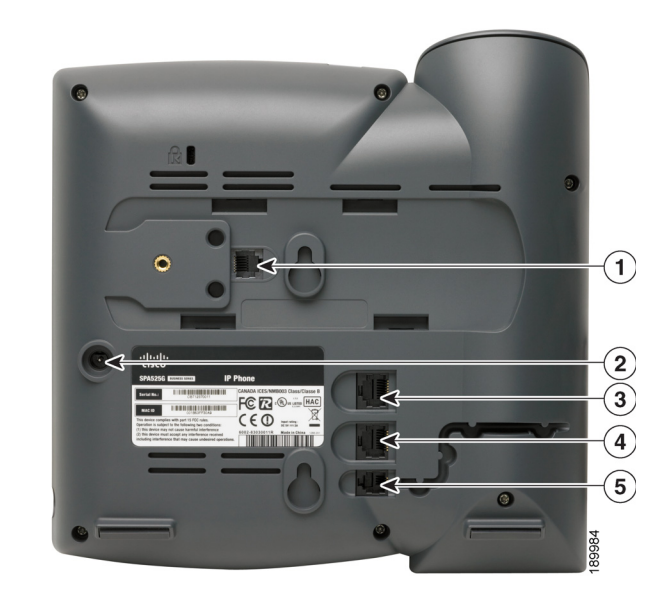

**CAUTION** Do not insert a telephone line cord into the port marked "AUX" (1).

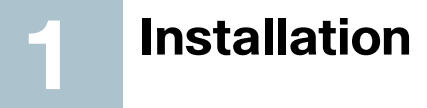

 $\bigotimes$ 

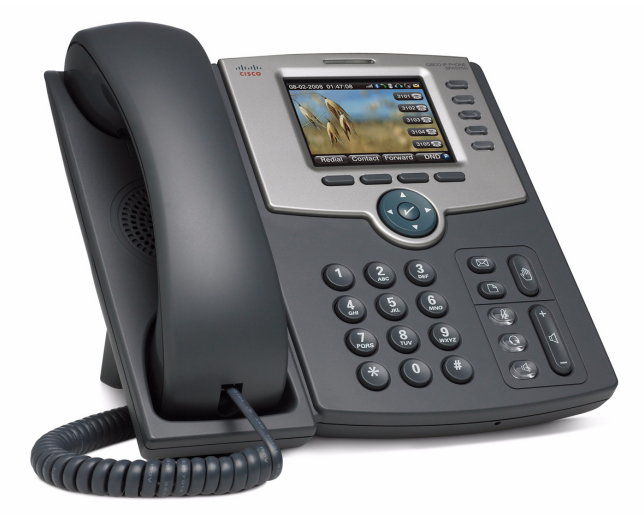

- **STEP 1** Turn the phone over to expose the ports on the back of the unit.
- **STEP 2** Insert one end of the phone cord into slot marked with a phone symbol (5). Insert the other end into the jack at the bottom of the handset (not shown).
- **STEP 3** (Optional) Connect the desk stand by lining up the tabs on the desk stand with the slots on the back of the phone. Slide the bottom tabs into the slots and lightly press down on the top of the desk stand. It should easily slide into the top slots. Do not force.
- **STEP 4** If you are using an external power source, plug one end of the power cord into the building's power source and insert the other end of the power cord into the phone base (2).

**•** Using an Ethernet Connection—Insert the Ethernet cable into the slot marked "SW" (4). Insert the other end of the Ethernet cable into the appropriate device on your network, such as a network switch. The Cisco SPA 525G/525G2 provides a second Ethernet port (3). You can connect a PC to this port to provide network access to the PC. (Note: This option is only available when phone is connected to the network via the

- wired Ethernet connection.)
- 

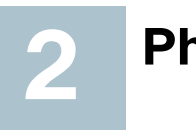

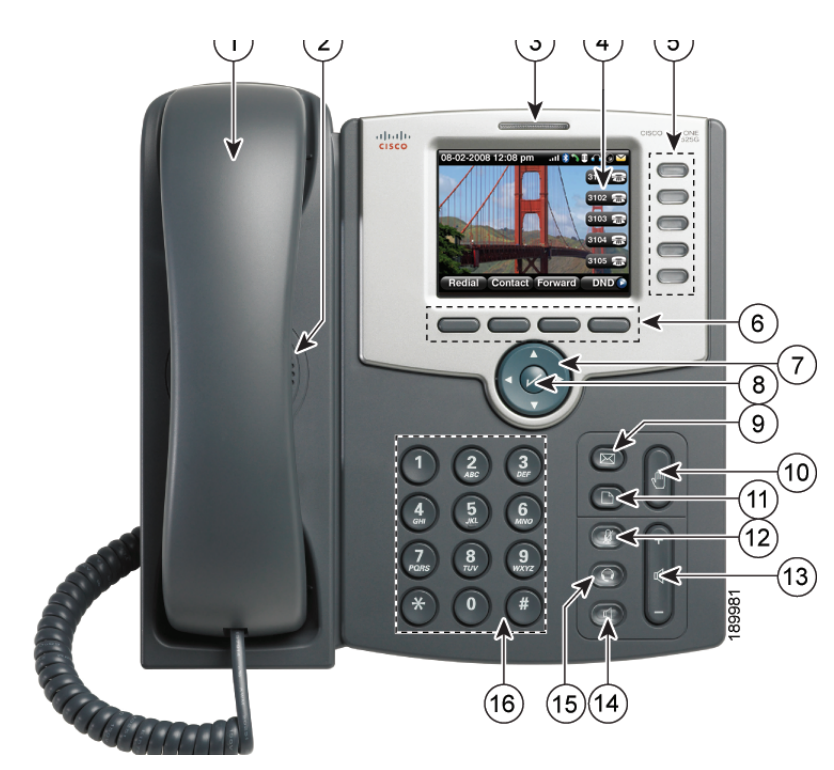

**STEP 5** Connect your phone to the network:

**•** Using a Wireless Connection—Your phone has a built-in wireless adapter. You must unplug the Ethernet connection before configuring Wi-Fi. See the Cisco Small Business IP Phone SPA 525G/525G2 (SIP) User Guide or the Cisco Unified Communications Manager Express for the Cisco Small Business IP Phone 525G/525G2 User Guide for more information.

# **Phone Hardware Features 2**

Refer to the following table for identification of your IP phone's hardware features.

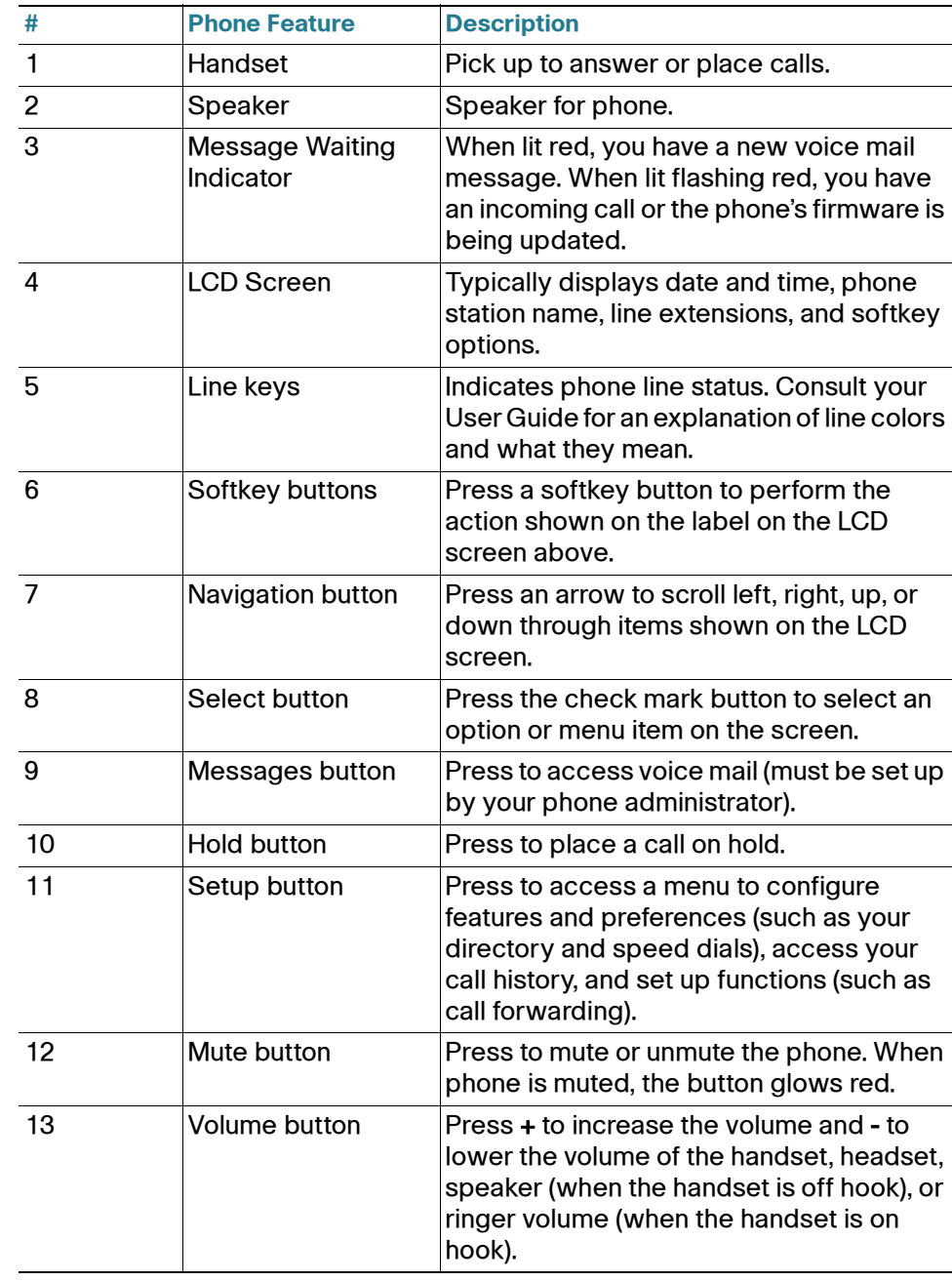

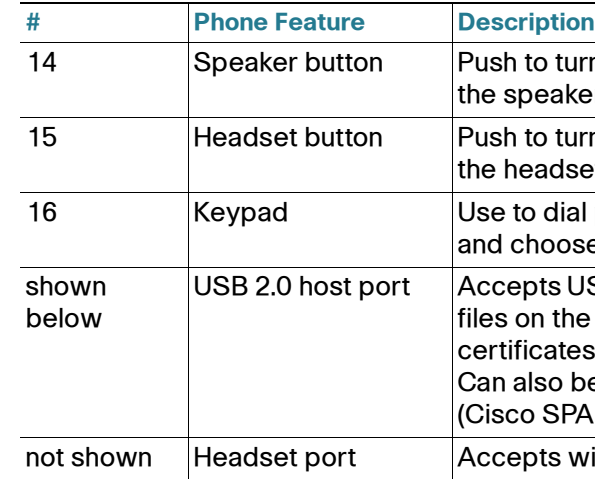

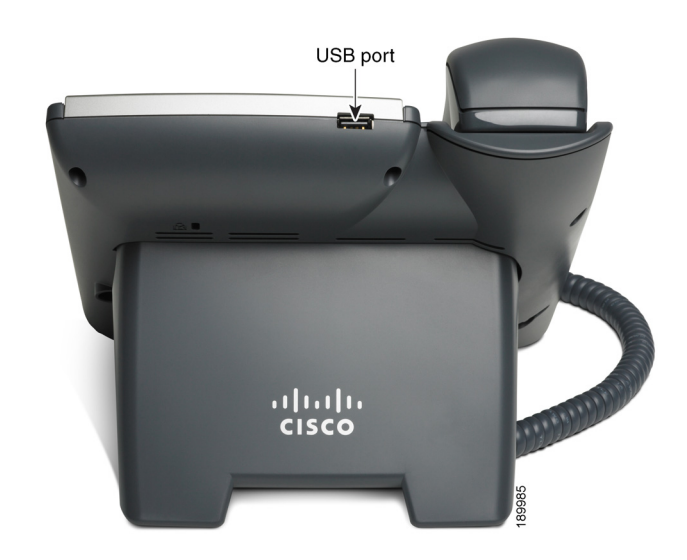

turn the speaker on or off. When eaker is on, the button glows green.

turn the headset on or off. When dset is on, the button glows green.

dial phone numbers, enter letters, pose menu items.

ts USB memory device to play MP3 the phone or to upload security ates for wireless authentication. so be used to charge devices SPA 525G2 model).

is wired headsets.

### **Americas Headquarters**

Cisco Systems, Inc. 170 West Tasman Drive San Jose, CA 95134-1706 USA http://www.cisco.com Tel: 408 526-4000 800 553-NETS (6387) Fax: 408 527-0883

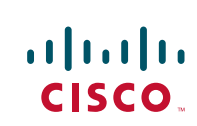

Cisco, Cisco Systems, the Cisco logo, and the Cisco Systems logo are registered trademarks or trademarks of Cisco Systems, Inc. and/or its affiliates in the United States and certain other countries. All other trademarks mentioned in this document or Website are the property of their respective owners. The use of the word partner does not imply a partnership relationship between Cisco and any other company. (0705R)

© 2008 Cisco Systems, Inc. All rights reserved.

Printed in the USA on recycled paper containing 10% postconsumer waste.

78-18837-02

### **Softkey Buttons**

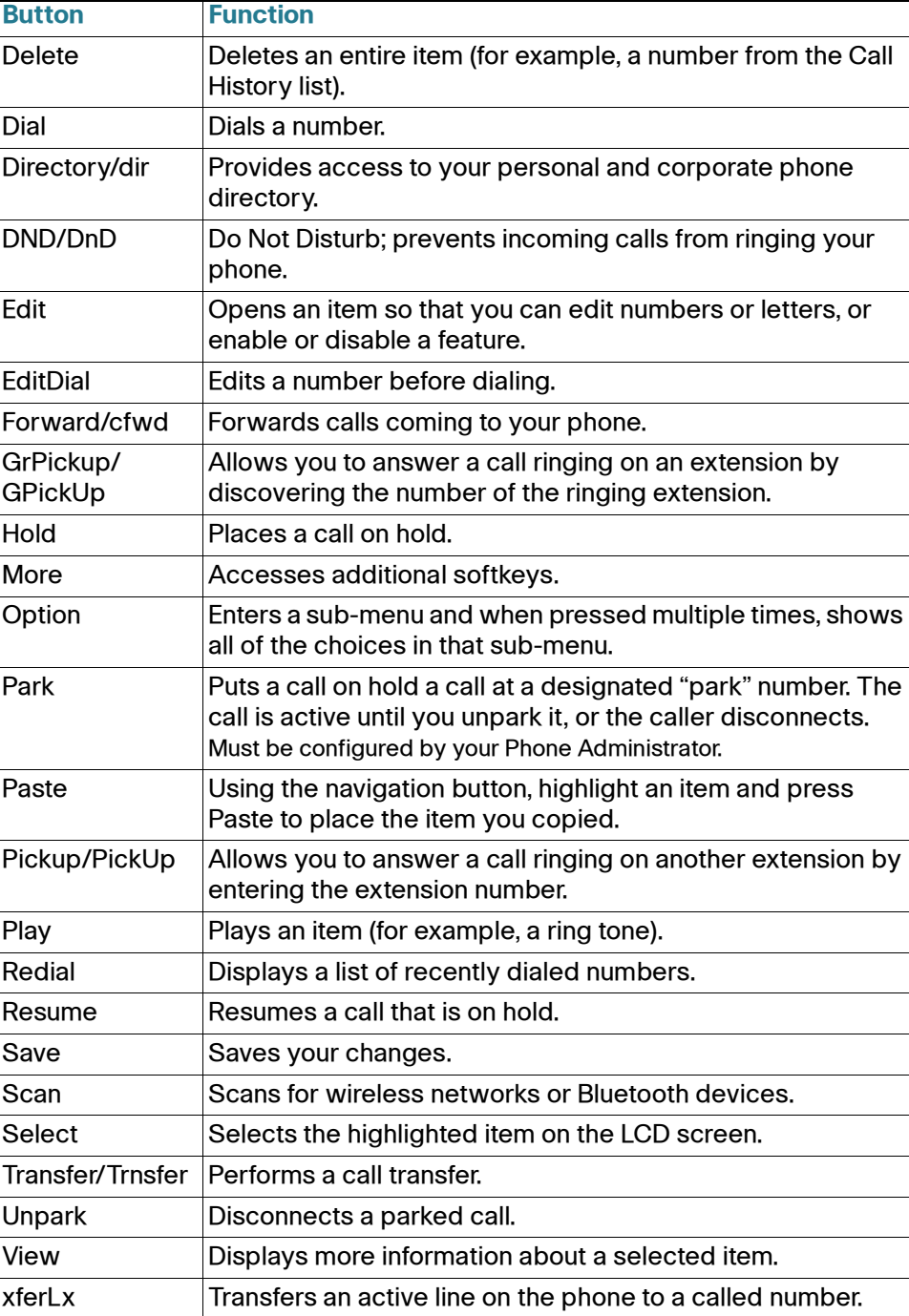

# **Butter Burgers** Euster New Shortcuts

The softkey buttons on your phone display may vary depending on your phone system setup. Press the right navigation button or the More softkey button to view additional softkey buttons. Following is a partial listing of softkey buttons that may be available on your phone, depending on your phone system.

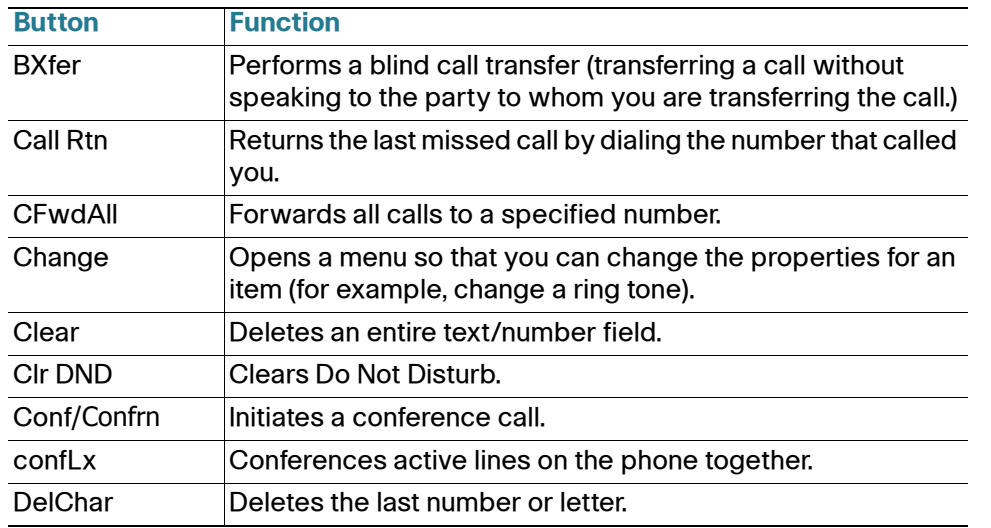

To resume the call, press the Resume soft key or the flashing red line button for the call. If you have multiple calls, all calls are put on hold except the active call.

- **STEP 4** To transfer the call without waiting for the other person to answer, press Transfer/Trnsfer after the call begins to ring and hang up. If you hang up before the second call rings, the transfer fails and the first call is disconnected. If you misdial, press the line button again to receive a dial tone.
- **STEP 5** To transfer after speaking privately to the other person, press Transfer/ **Trnsfer** at any time during the conversation.

Use the keypad to enter the number of the menu or sub-menu item. For example, to reach the Call History menu, press the Setup button and enter 2. Menus and options may vary depending on the phone system.

# **Using Your SPA IP Phone**

# **Placing or Answering Calls**

To place or answer a call, do one of the following tasks:

- 
- 
- 
- 

To put a call on hold, press the Hold button. A series of beeps indicates the call

- **•** Pick up the receiver.
- **•** Press the Speaker button.
- **•** Press the Headset button.
- **•** Press a line button.

# **Putting a Call on Hold**

is on hold.

# **Ending a Call**

- 
- 
- 
- 

**•** If you are using the handset, hang up.

**•** If you are using the speakerphone, press the Speaker button.

**•** If you are using the headset, press the Headset button.

**•** Press the End Call soft key, if available on your phone.

active call, or a call on hold, press Transfer/Trnsfer.

**r** the number to which you want to transfer the call or use the to choose a number.

# **Transferring Calls**

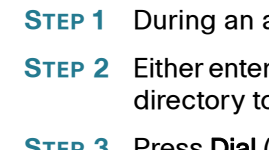

**STEP 3** Press Dial (on some phone systems). The call is placed on hold and a new line is opened to dial the number.

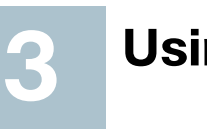

# **Redialing**

Depending on your phone model and phone system setup, use one of the following methods:

- **•** Press Redial to dial that last number that you called.
- **•** To redial a recently-called number, press Redial, select the number from the list, and then press **Dial**. (Available on some phone systems.)
- **•** Press the Setup button and then select Call History. You can then select any list, such as Missed Calls or Received Calls, and you can press Dial to call any number on the list.

### **Adjusting Call Volume and Muting**

To adjust the volume while you are on a call, press + on the Volume button to increase the volume, or press - to decrease the volume. Press Save.

Pressing the Volume button while not on a call adjusts the volume of the phone's ringer.

To mute the phone microphone, speaker, or headset microphone, press the Mute button on the phone. The button lights red. Press the Mute button again to unmute.

# **Setting Do Not Disturb**

Use the Do Not Disturb feature to prevent incoming calls from ringing your phone. If you have voice mail configured, incoming callers immediately reach voice mail. If voice mail is not configured, callers hear a busy signal or message.

To set Do Not Disturb, press the DND/DnD softkey on your phone. Depending on your phone system, either press the CIr DND softkey or the DnD softkey to turn Do Not Disturb off.

## **Accessing Voicemail**

To access voicemail, press the Messages button on your phone. Your system administrator should configure your phone with the correct voicemail number so that pressing the **Messages** button automatically dials your voicemail system.

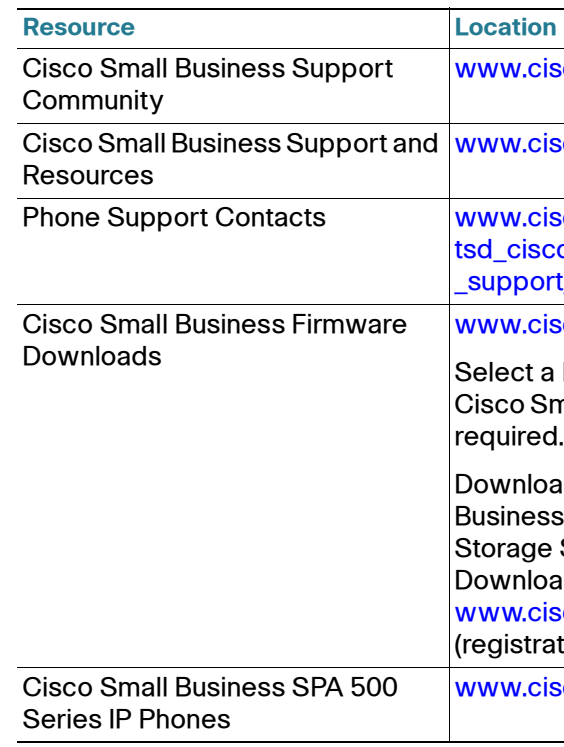

isco.com/go/smallbizsupport

isco.com/go/smallbizhelp

isco.com/en/US/support/ co\_small\_business rt center contacts.html

# **Where to Go From Here 4**

isco.com/go/smallbizfirmware

I link to download firmware for mall Business Products. No login is

ads for all other Cisco Small s products, including Network e Systems, are available in the ad area on Cisco.com at isco.com/go/software ation/login required).

isco.com/go/spa500phones